## Kort Instruktion Ändra till papperslönespecifikation på medarbetare

Gäller fr.o.m. 2019-01-01

Senast reviderad 2019-09-17

Dokumentet gäller för: Chefer

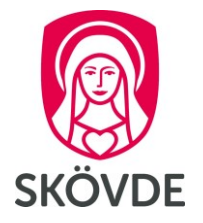

## Ändra till papperslönespecifikation på medarbetare

- $\mathbf{1}$ . Klicka på fliken Mina Anställda i Menyraden
- $\overline{2}$ . Klicka på Lönespec val

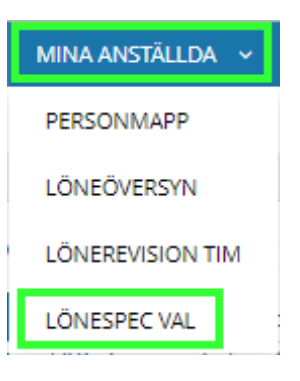

- 3. Fyll i personnummer, efternamn eller förnamn
- 4. Klicka på OK eller Enter

## Lönespec val Urval Välj urval: <Nytt urval> Namn:  $\bar{\mathbf{v}}$ Spara som Blanka Ok Avbryt Spara urvalet Sök exakt Arbetstagare Efternamn Förnamn

## Kort Instruktion Ändra till papperslönespecifikation på medarbetare

Gäller fr.o.m. 2019-01-01

Senast reviderad 2019-09-17

Dokumentet gäller för: Chefer

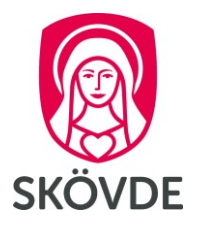

- Markera den person du vill ändra. 5.
- I kolumnen lönespec ser du vilket val de har idag. 6.
- Klicka på "registrera" 7.

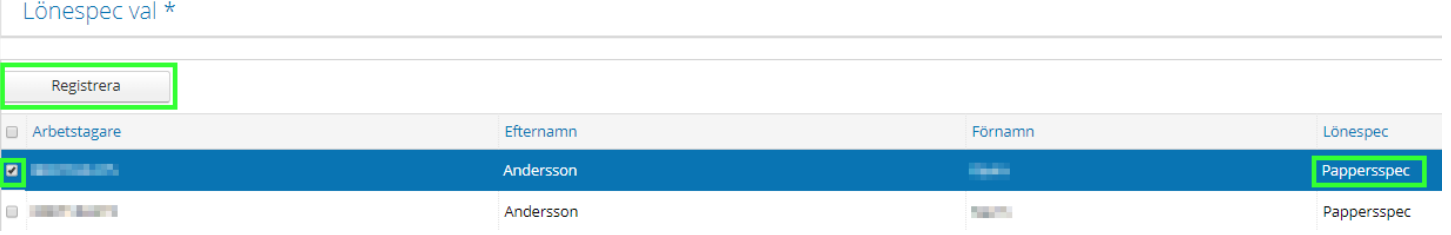

- 8. Klicka på rullisten
- 9. Välj Pappersspec eller Visas i HR-portalen.
- 10. Spara

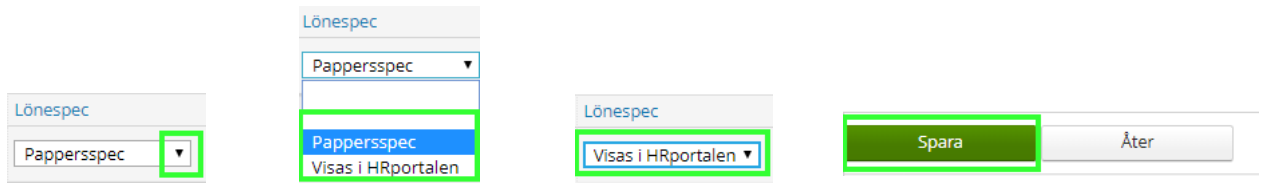